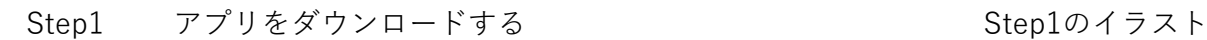

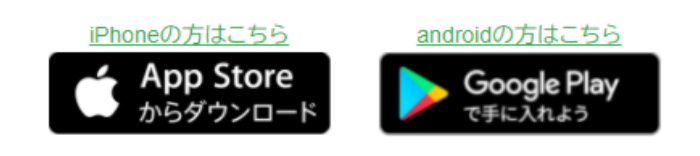

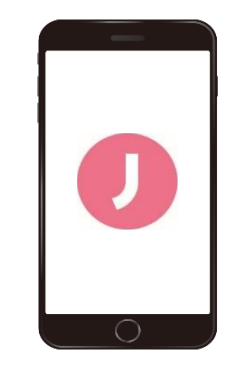

Step2 アプリを起動し、お使いの端末の電話番号を Step2のイラスト 入力し、同端末にSMSで送信される認証コード を入力する

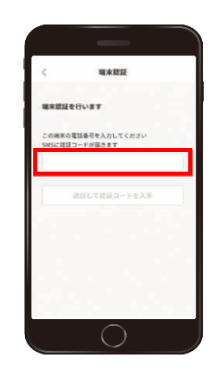

Step3 ログインパスワードを設定後、会員情報を Step3のイラスト 入力し「次へ」を選択する

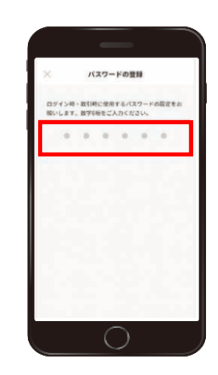

Step4 会員登録完了後、 タイプ こうしょう Step4のイラスト 「J-Coin Payをつかう」を選択する

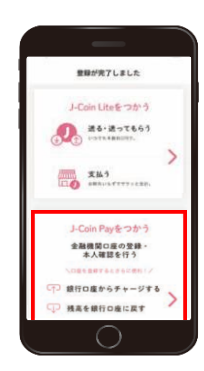

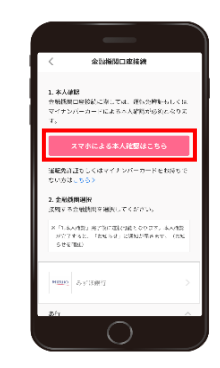

Step6 Step6のイラスト 利用規約に同意し、本人確認に利用する書類 を選択する (運転免許証もしくはマイナンバーカードを お持ちでない方は、郵送による本人確認とな [ります。詳細はJ-Coin Pay公式ホームページ](https://j-coin.jp/user/guide/) をご覧ください。)

Step7 画面の案内に沿って、顔写真の撮影および Step7のイラスト 本人確認書類の撮影を行い、本人確認申込 を完了する (本人確認の結果は、原則1~2日でアプリ 内のお知らせに通知されます)

Step8 J-Coin Payアプリの画面右上の「お知らせ一覧」 Step8のイラスト に「本人確認完了のお知らせ」が届いたら、 「金融機関選択へ進む」を選択する

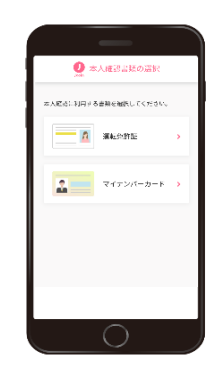

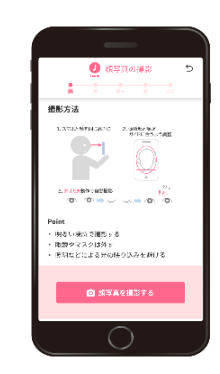

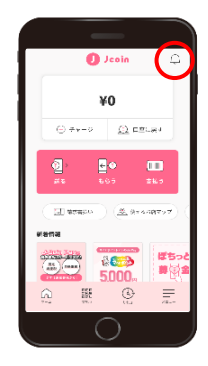

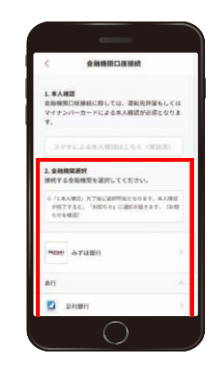

Step10 利用規定に同意し、支店を選択する Step10のイラスト (支店コードまたは支店名で検索)

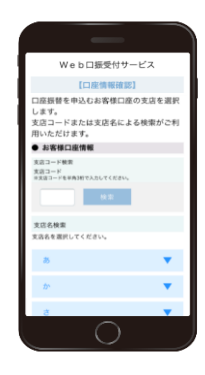

Step11 口座番号、当組合にお届けの電話番号を入力 Step11のイラスト する

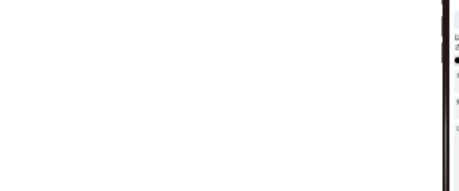

Step12 step11で入力した当組合にお届けの電話番号 Step12のイラスト より、画面に表示される通知専用番号に発信 する

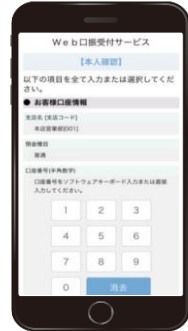

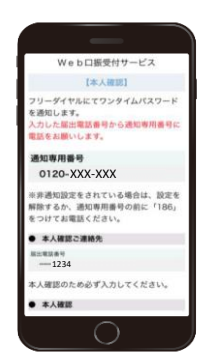

Step13 お電話にて通知されるワンタイムパスワード Step13のイラスト を入力する ※step12の画面表示から3分以内にワンタイム パスワードを入力してください。

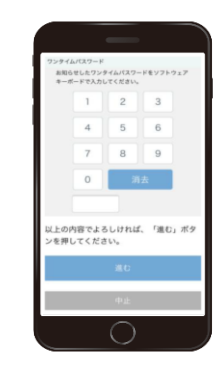

Step14 キャッシュカードの暗証番号を入力後、入力 Step14のイラスト 内容を確認し、「口座振替申込」を選択して 登録完了

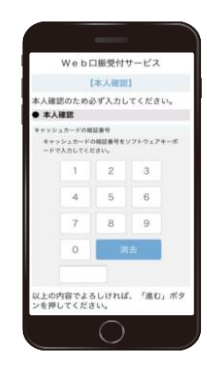